## **The Painted Turtle** a serioüsfun campfounded by paul newman

## How to Apply:

## Family Weekend Applications

- 1. Please read [Family Weekend Session Information](http://thepaintedturtle.org/wp-content/uploads/2017-Family-Weekend-Session-Information-1.pdf) to determine which session best fits your child's medical needs.
- 2. Please log into our new camper database, Campsite!
	- a. Already registered in CampSite click [here!](https://thepaintedturtle.campmanagement.com/campers)
	- b. Brand new to CampSite click [here!](https://thepaintedturtle.campmanagement.com/enroll)

*Recommended browsers for CampSite database: Google chrome, Firefox, or Safari.*

3. Add all family members (this includes parents) to "My Account" (top right corner) that will be applying to attend the family weekend session. If all family members are already added, please skip this step. **Scroll to the bottom of the screen to save.**

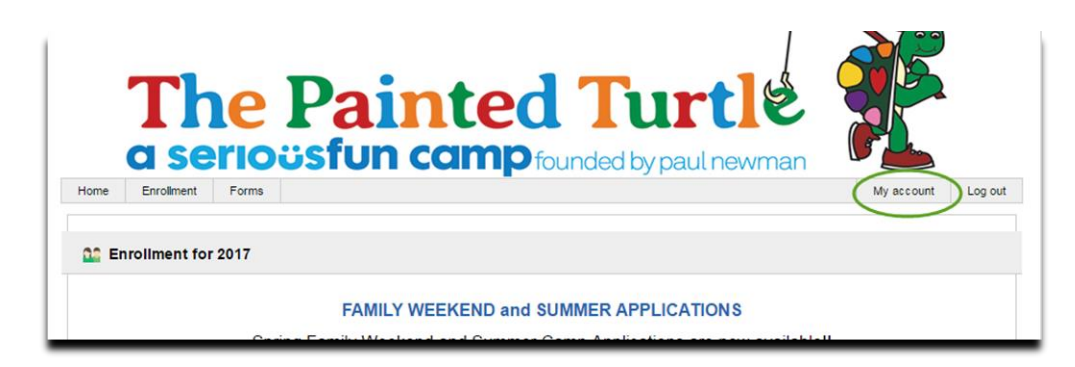

4. Select "Add Camper"- Every person applying to attend the Family Weekend Session, including the parents or any adults, must be added as a camper.

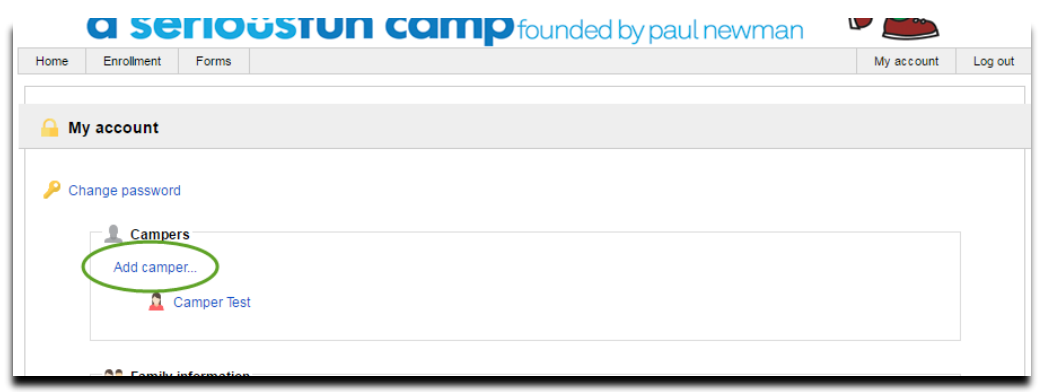

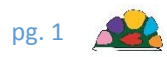

5. Once all family members have been added to "My Account", click on "Enrollment"

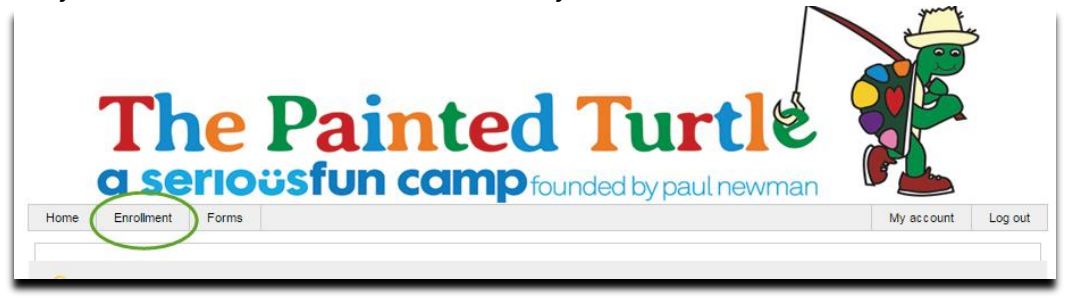

- 6. Scroll to the bottom of the screen. You will see all "Campers" (Family Members) that now have a profile for your family.
- 7. (Optional) Upload a picture for each Family Member by selecting "Upload Photo…" under the corresponding "Camper"

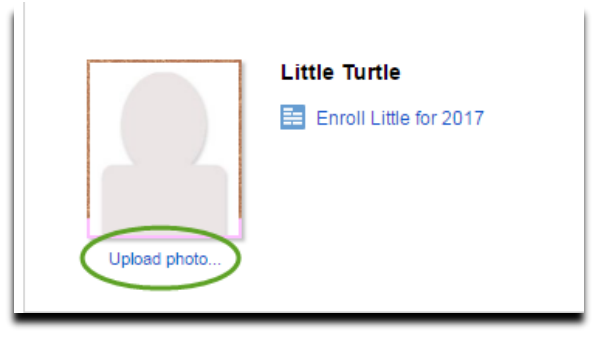

**Once all Family Members have a profile on your Family Account, it is now time to enroll each of them to attend the Family Weekend Session.**

**The following steps must be done for every person who would like to attend.**

Note: If you exit the application and return later, you must start at Step #8. All information previously entered has been saved.

8. Click "Enroll (campers first name) for 2018"

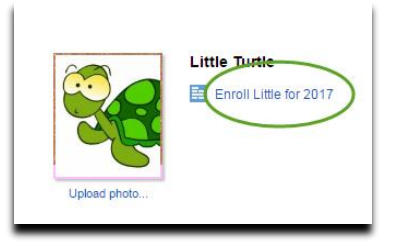

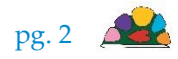

9. Select "Add Option" under the session type you are applying for. (If you have already submitted an enrollment request for this session you will not be able to select this option again.)

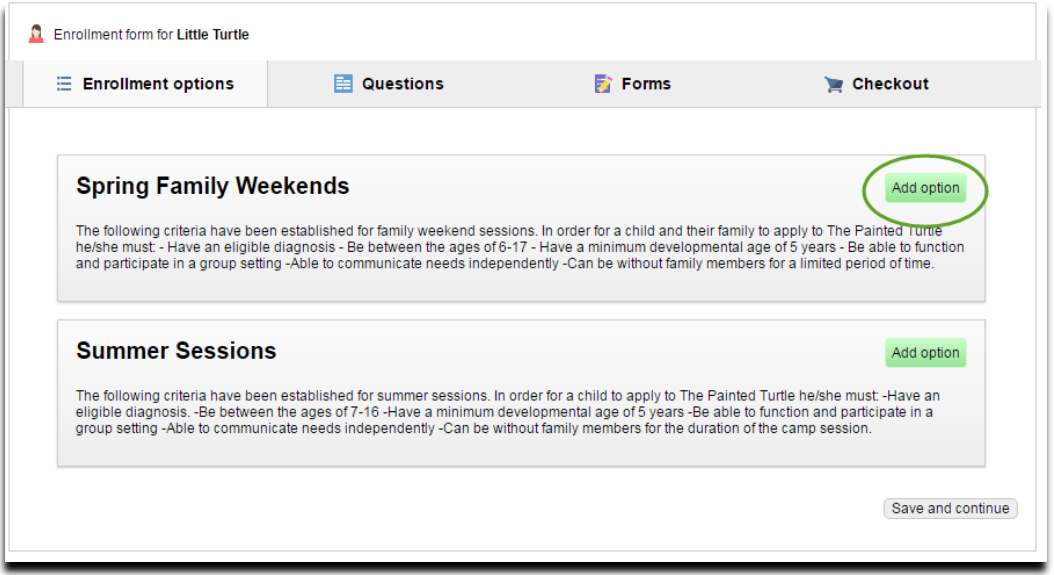

10. Select the session that you are applying to attend and select Save and Continue at the bottom of the screen.

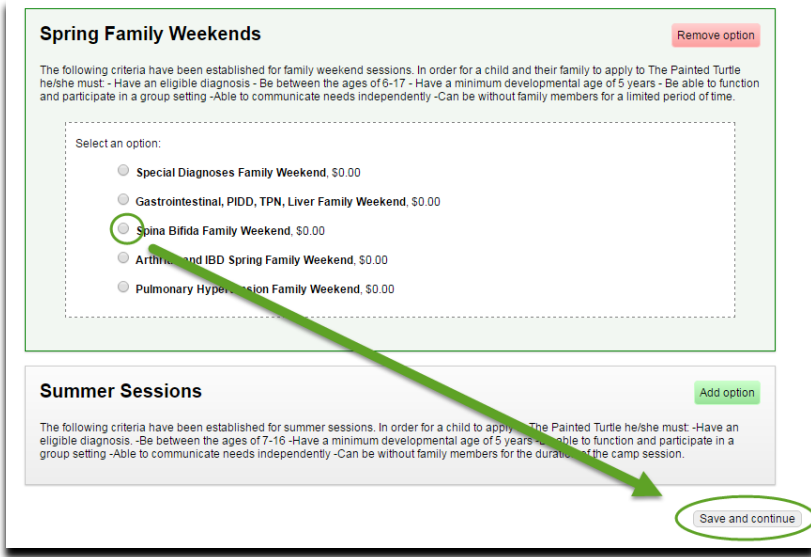

11. The next page is the "Question" screen. Please answer all questions to the best of your knowledge.

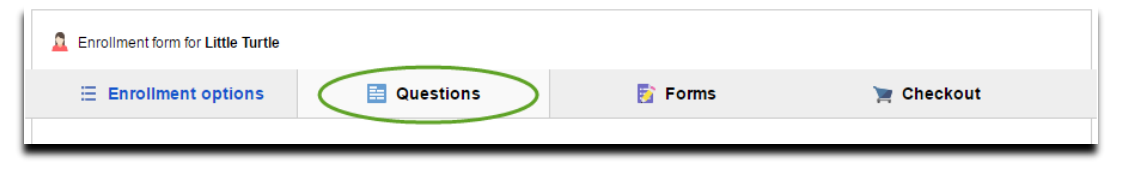

pg.  $3\sqrt{2}$ 

12. Select "Save and continue" to proceed to the Forms screen.

Save and continue

13. The next page is the "Forms" screen. Please complete all forms that are needed to process the applications.

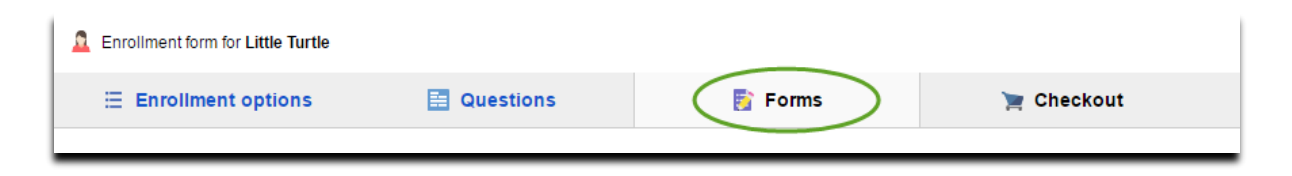

NOTE: Once the form has been received (as indicated in the "Received?" column), it has been locked and you will no longer be able to edit it.

14. On the bottom of the "Forms" screen, you will need to add 2 adults (not attending camp) in addition to the parent(s) who are authorized to pick up this camper. This will be used strictly for emergency purposes during Family Weekends.

## **00 Authorized pickups** + Add / manage authorized pickups... 15. Select "Continue to Checkout" at the bottom of the forms screen. Continue to checkout

16. You are now on the checkout screen.

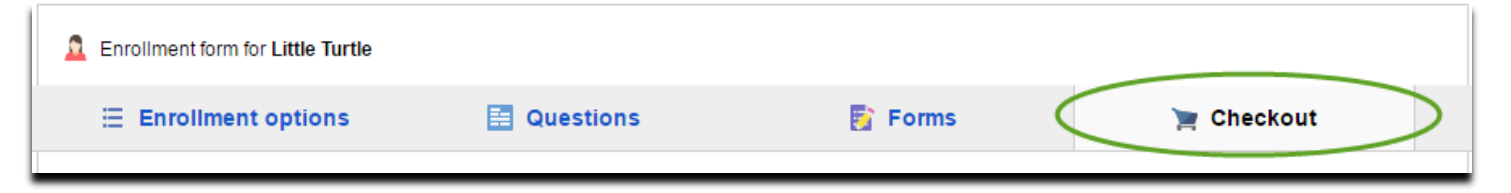

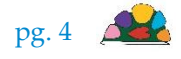

- 17. The session(s) that are being requested for this camper will be listed on this screen. Please type your name (the person completing this application) and date at the bottom and click **"Submit Enrollment Request".**
- 18.

NOTE: The application for this camper has **not** been submitted until you click "Submit Enrollment Request".

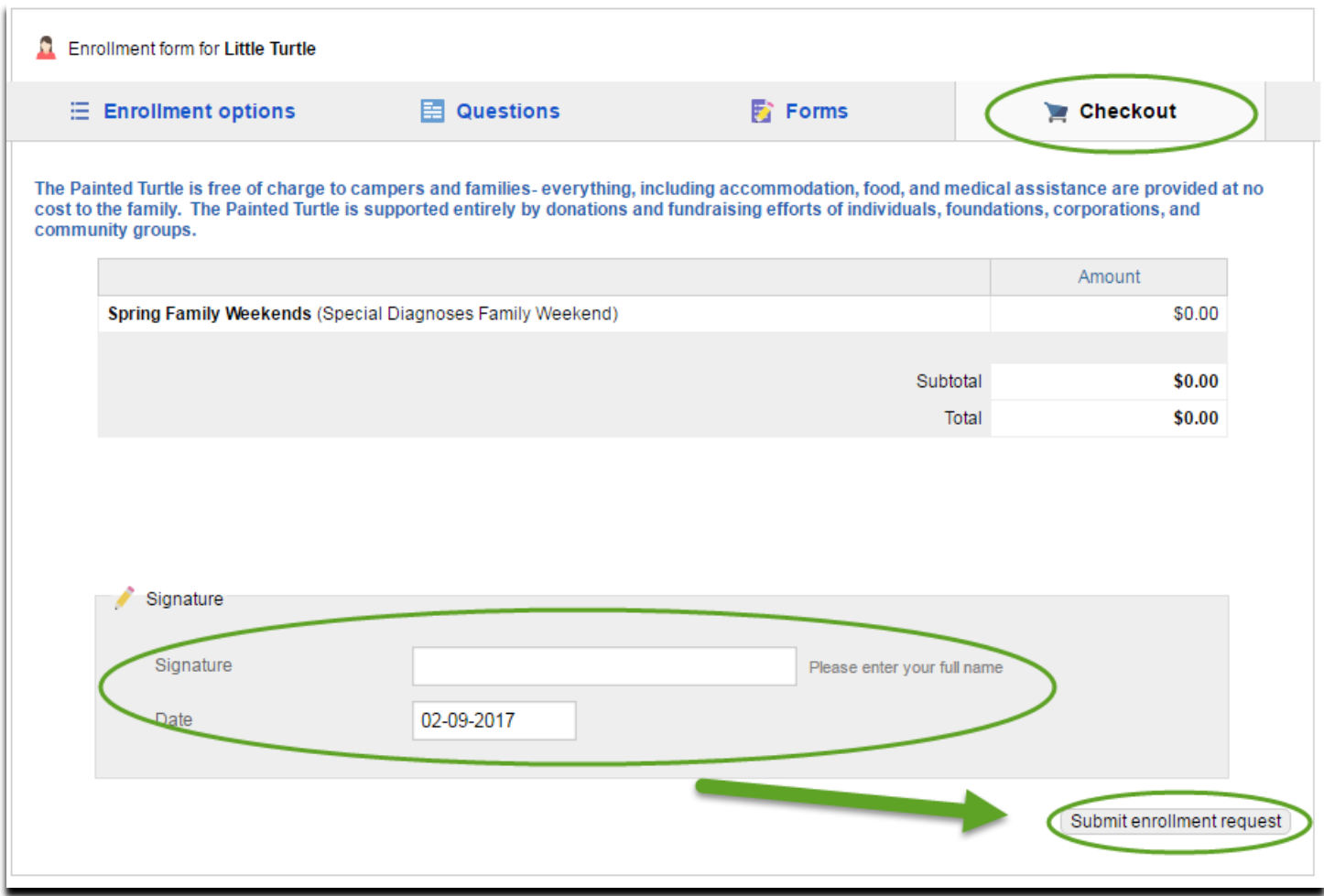

You have now completed the application for that camper, however you are not done. This process will need to be completed for **every** person applying to attend the Family Weekend session.

Go back to Step #9 for the remaining family members.

Once you have completed the enrollment for each family member, you will receive a confirmation email. If you do not receive this email, please contact the Camper Admission team at 661-724-1768.

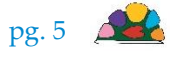